## Layertransparenz schalten

Mit der rechten Maustaste die Layer Properties (*Properties…*) öffnen.

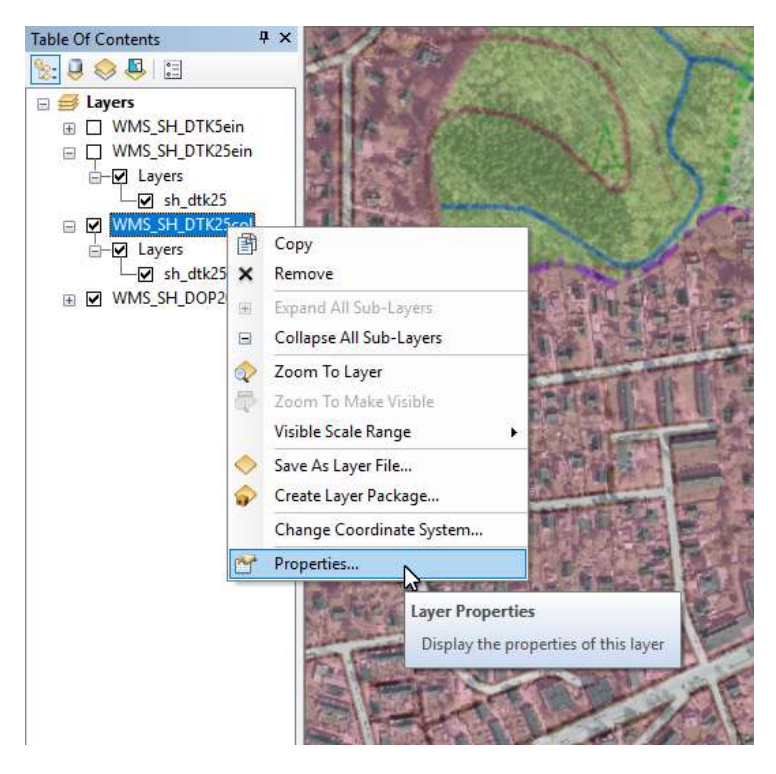

In dem Karteikartenreiter *Advanced* die Transparenz für den Layer einstellen:

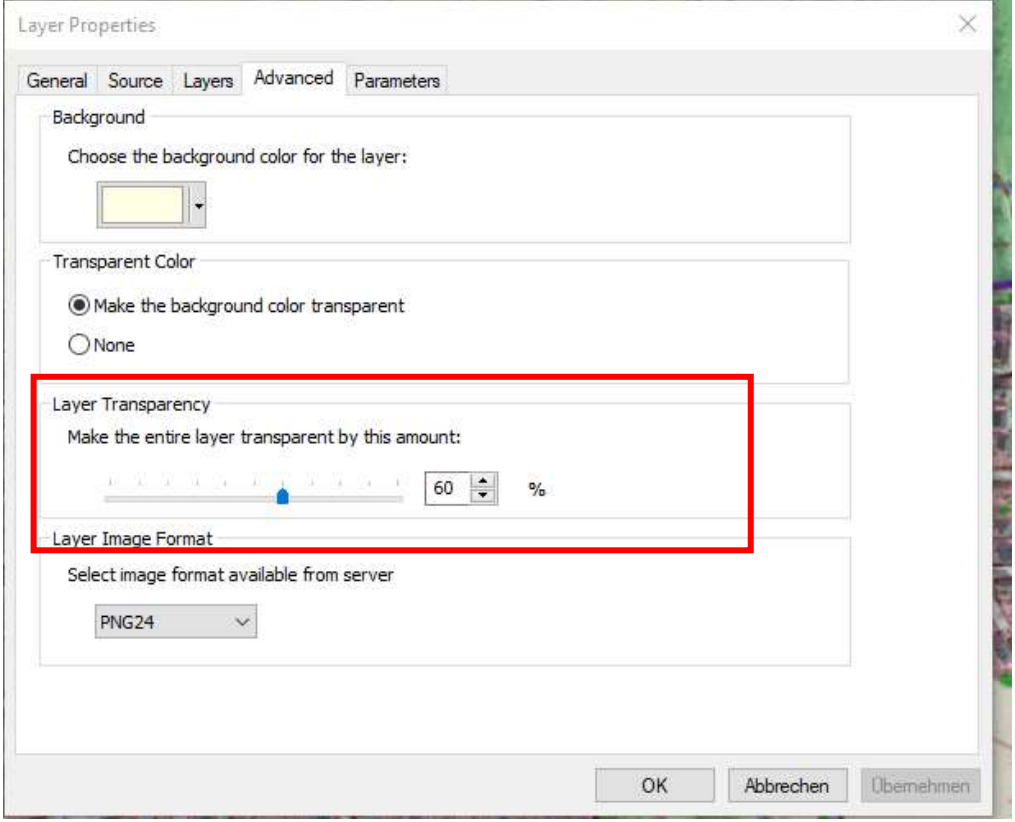

Auf *Übernehmen* klicken und den Dialog mit *OK* beenden.

**Beispiel**: DTK25-WMS mit 60% Transparenz über dem DOP20-WMS

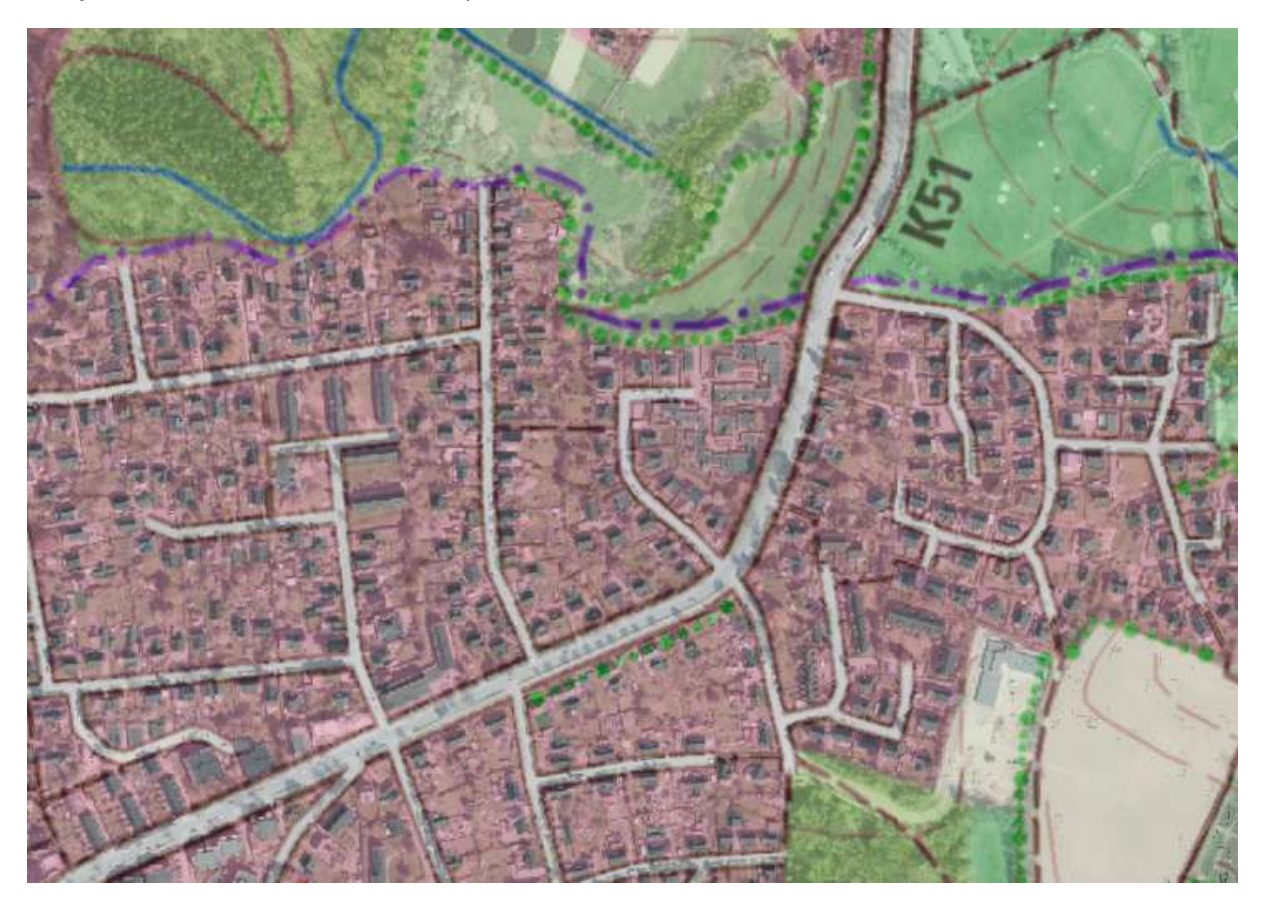

## Farbe im Dienst transparent schalten

Mit der rechten Maustaste die Layer Properties (*Properties…*) öffnen.

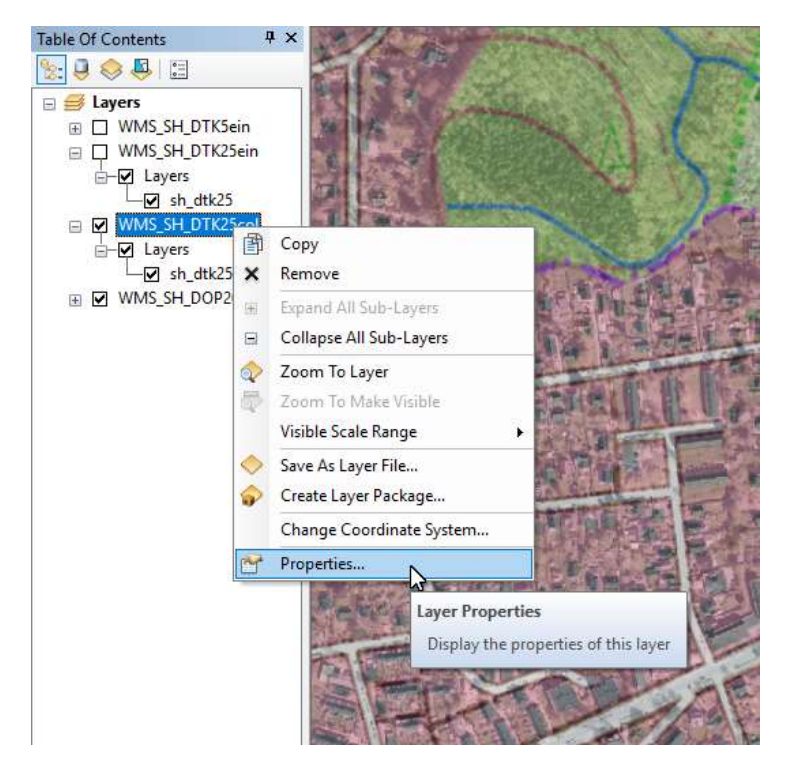

In dem Karteikartenreiter *Advanced* die Hintergrundfarbe auswählen (*Choose the background color for the layer*), welche transparent geschaltet werden soll:

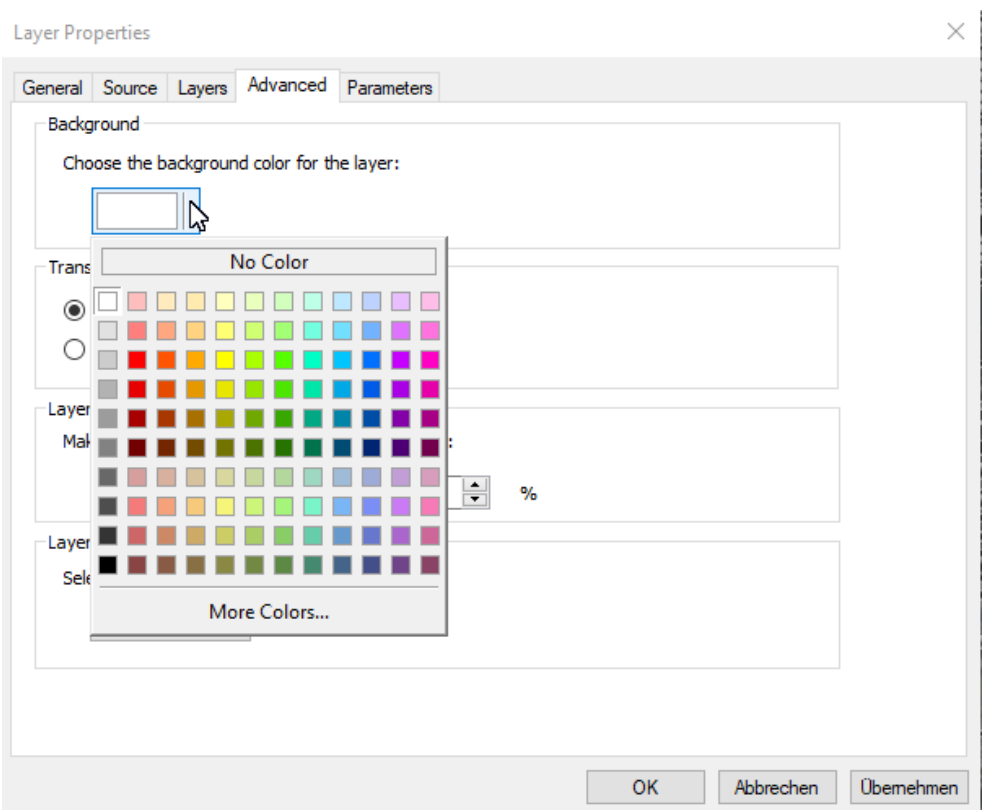

Um die weiße Hintergrundfarbe z.B. in dem DTK5-WMS transparent zu schalten, muss weiß eingestellt werden, dafür auf *More Colors…* klicken und die RGB-Werte alle 255 setzen:

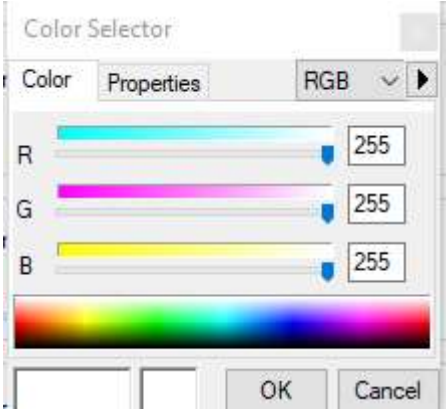

Bei *Transparent Color* muss *Make the background color transparent* ausgewählt werden:

Layer Properties

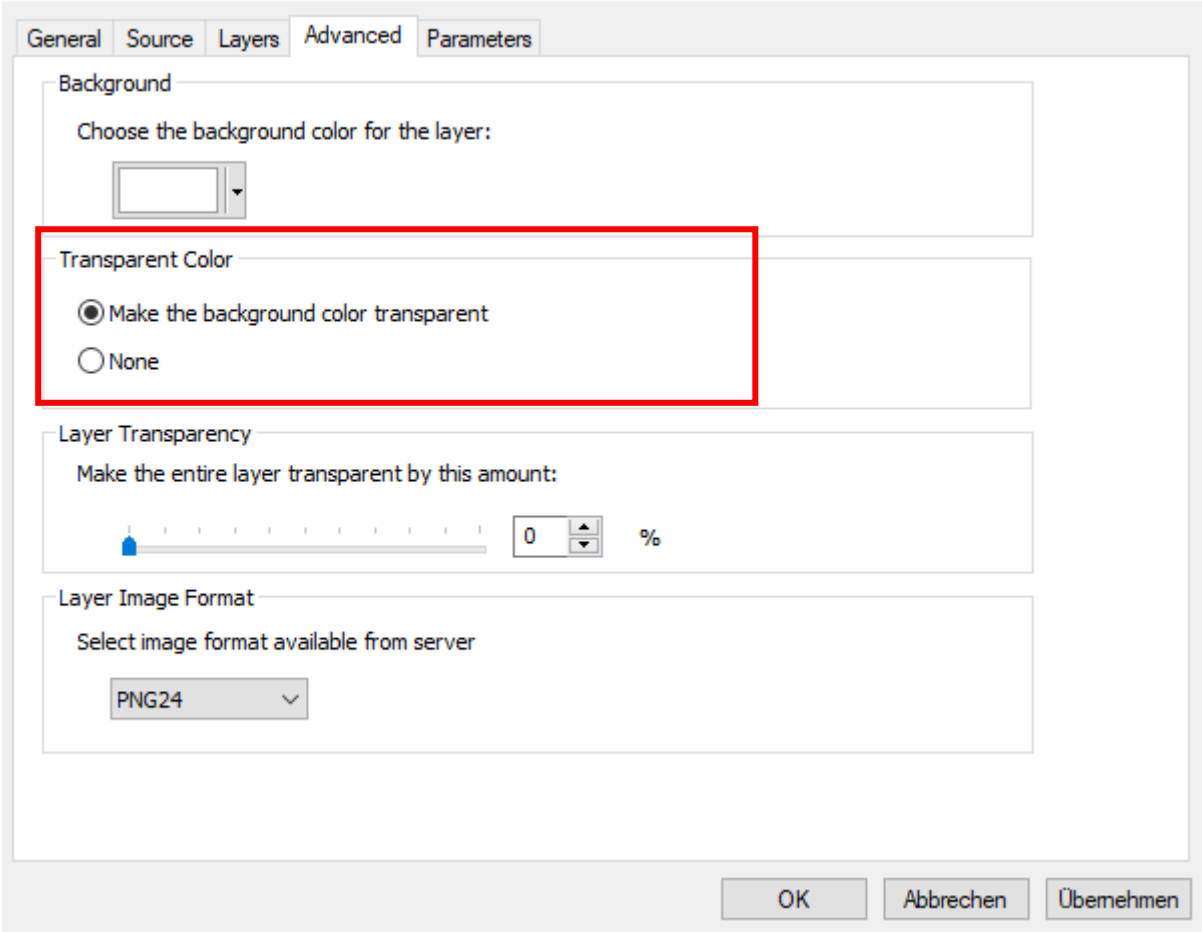

Auf *Übernehmen* klicken und den Dialog mit *OK* beenden.

**Beispiel:** DTK5-WMS (weiß transparent) über dem DOP20-WMS

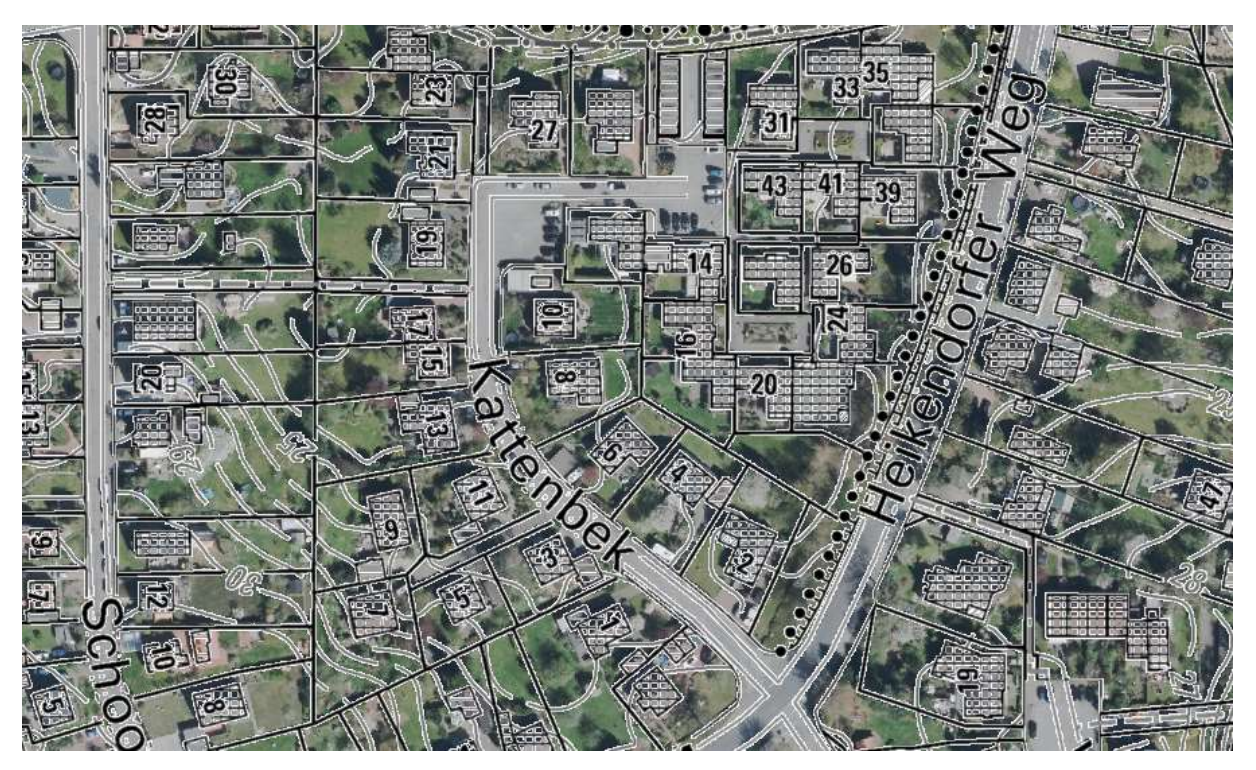